# Example 2: Creating a service catalog item

1 minute read **Developer productivity** 

Use the CloudBees CD/RO service catalog to package up easy-to-use functionality such as:

#### **Creating models from parameterized templates**

Create models from templates by wrapping DSL code that is executed by a service catalog item.

### **Running custom automation**

Invoke a procedure from a service catalog item to implement automated tasks.

Perform the following steps to create a *catalog*, and then create and run a service catalog item from the procedure you created earlier.

### Create a new catalog

1. Select **Service catalog** from the banner at the top.

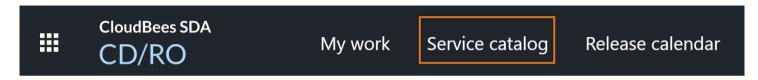

- 2. Create a new catalog by selecting the plus button (+) in the upper right.
- 3. Select **Create new**.
- 4. Provide a name for the catalog such as *Trial Catalog* and select the target project for it. Select **OK**.

# Add a catalog item

- 1. Select the (+) beside the New Catalog Item icon in the upper right. The New Catalog dialog appears.
- 2. Provide a name such as *Hello Catalog Item* and a description item, and then select **Done**.

# Add a procedure to the item definition

- 1. Select **Requires Definition**. The New Catalog Item dialog appears.
- 2. In the **Display** section, locate the **Select Button Label** field. Select **Execute**.
- 3. Scroll down to display the **Definition** section.
- 4. Select the **Procedure** option on the left, and then select the project and procedure you created earlier.
- 5. Select **OK**.

# Run the catalog item with parameter values

1. At the top of the service catalog, select **View Catalog**.

Submit Feedback

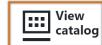

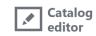

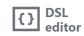

All Items

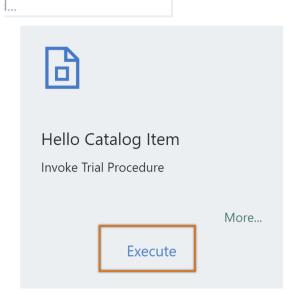

- 2. Select **Execute** on the catalog item.
- 3. Provide input parameter values (for example, **Greet Name** is **ScrumMaster**). In the **CD User** field, select from the drop-down. Select **OK**.
- 4. The Job Details appear. Verify that the procedure ran as expected.

← <u>Example 1: Creating and running procedures</u> <u>Example</u>

Example 3: Deploying a Tomcat application

© CloudBees, Inc. 2010 - 2023

Privacy Policy | Legal Notices | Security